## Traitement de texte avec Word

INF0326 - Outils bureautiques, logiciels et Internet

#### Microsoft Word

#### *Pour faire quoi ?*

- Saisir et modifier du texte
- Copier et déplacer du texte d'un emplacement à un autre
- Formater un texte avec polices, couleurs, etc.
- Faire des mises en pages
- Enrichir les documents avec des tableaux, graphiques, diagrammes, images, etc.
- Créer des lettres et des étiquettes
- Créer une page web

● …

### Plan

#### **Partie 1**

- Explorer la fenêtre de programme Word
- Créer un nouveau document
- Enregistrer un document
- Sélectionner du texte
- Mettre du texte en forme avec la mini barre d'outils
- Créer un document à l'aide d'un modèle

#### **Partie 2**

- Couper/copier et coller du texte
- Utiliser le Presse-papiers Office
- Rechercher et remplacer du texte
- Vérifier l'orthographe et la grammaire
- Options de révision d'un texte
- Ajouter des hyperliens

#### **Partie 3**

- Mettre en forme avec des polices
- Copier des formats avec Reproduire la mise en forme
- Modifier l'interligne et l'espacement des paragraphes
- Aligner les paragraphes
- **Travailler avec des tabulations**
- Travailler avec des retraits
- Ajouter des puces et des numéros
- Ajouter des bordures et une trame de fond

## Créer des documents avec Word 2007

Partie 1

#### Word – Présentation générale

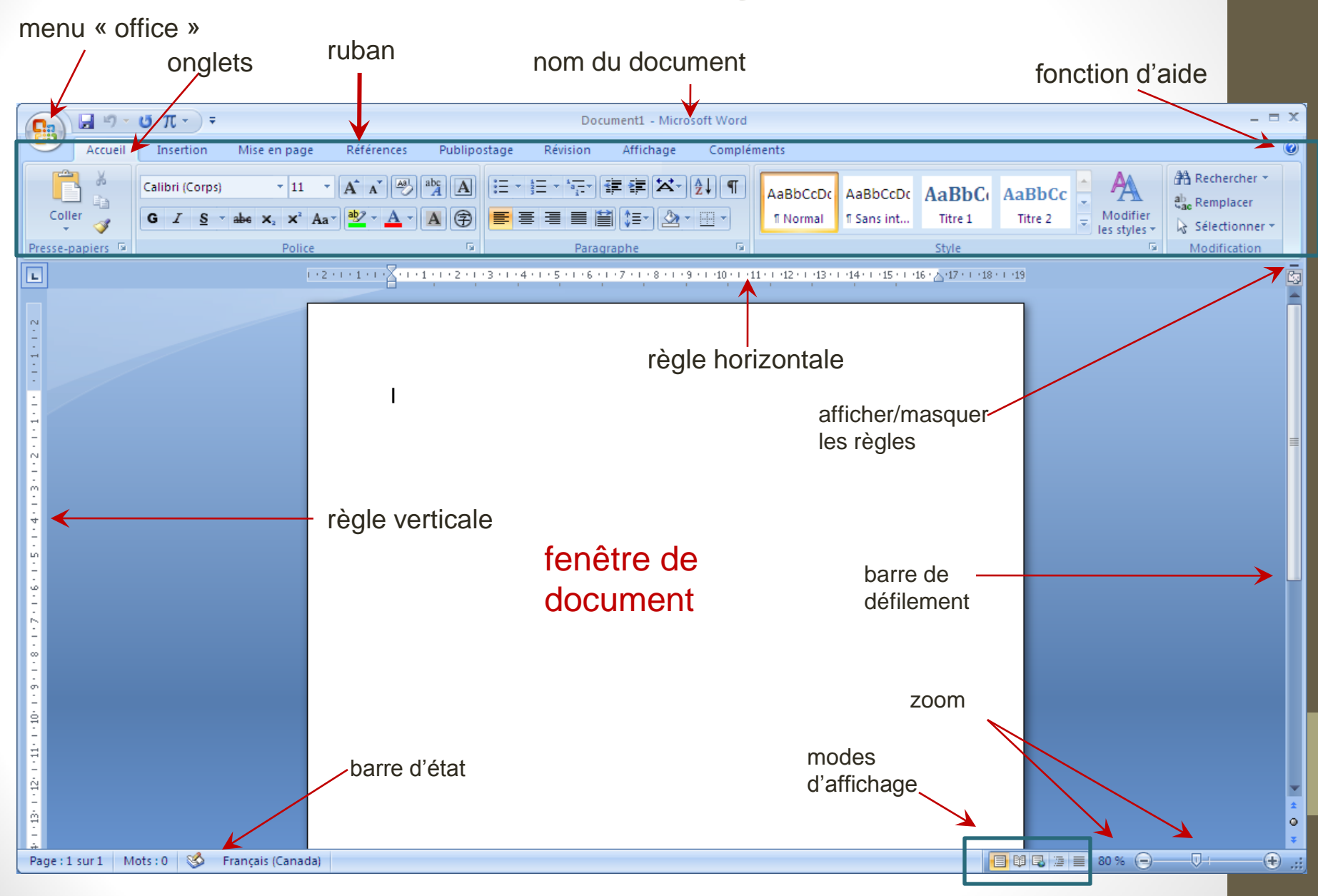

### Créer un nouveau document

Dans Word

- Cliquer sur le bouton Office
- Choisir « Nouveau»
- Choisir le type de document (document vierge ou un modèle)

**Documents r** Nouveau 1 plan du c 2 chap5new Ouvrir 3 These.htm

Dans Windows

- Se rendre à l'emplacement souhaité dans le navigateur
- Cliquer avec le bouton droit de la souris
- Aller dans le menu « Nouveau » puis « Document Microsoft Word »

## Sauvegarder un document dans Word

- Cliquer sur le bouton Office
- Choisir
	- o « Enregistrer » ou
	- o « Enregistrer sous… »

**Enregistrer**: pour sauvegarder le fichier sous le même nom, dans le même emplacement.

**Enregistrer sous…**: pour choisir l'emplacement, enregistrer le fichier sous un autre nom, choisir un autre format, etc.

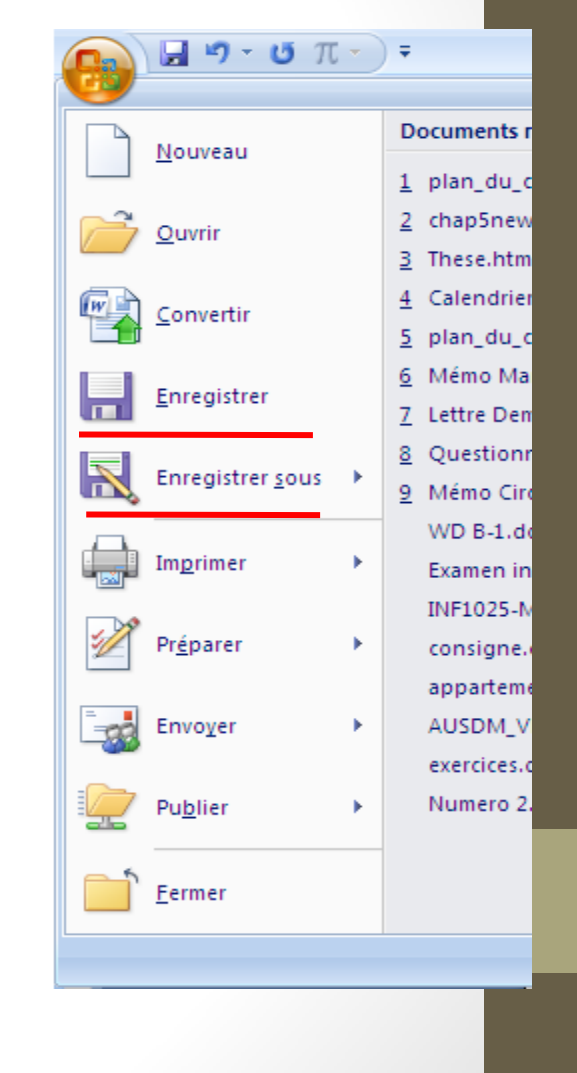

#### Les fichiers Word

- **.doc**: format de fichier des version 2003 et antérieures de Word
- **.docx**: nouveau format de fichier introduit avec Word 2007

**Attention**: En enregistrant un .docx en .doc, vous pouvez perdre certaines propriétés des documents

#### Commencer un document

Mise en pratique

#### Sélectionner du texte

- un mot:
	- double-cliquer sur le mot
- une phrase
	- CTRL + cliquer sur la phrase
- un paragraphe:
	- triple-cliquer sur le paragraphe
- un bloc de texte:
	- cliquer au début du bloc, puis cliquer à la fin en appuyant sur la touche majuscule
- Un document entier
	- CTRL+ A
	- Cliquer sur | Felectionner + puis « sélectionner tout »

#### Mise en forme : la police

La police permet de modifier l'apparence du texte :

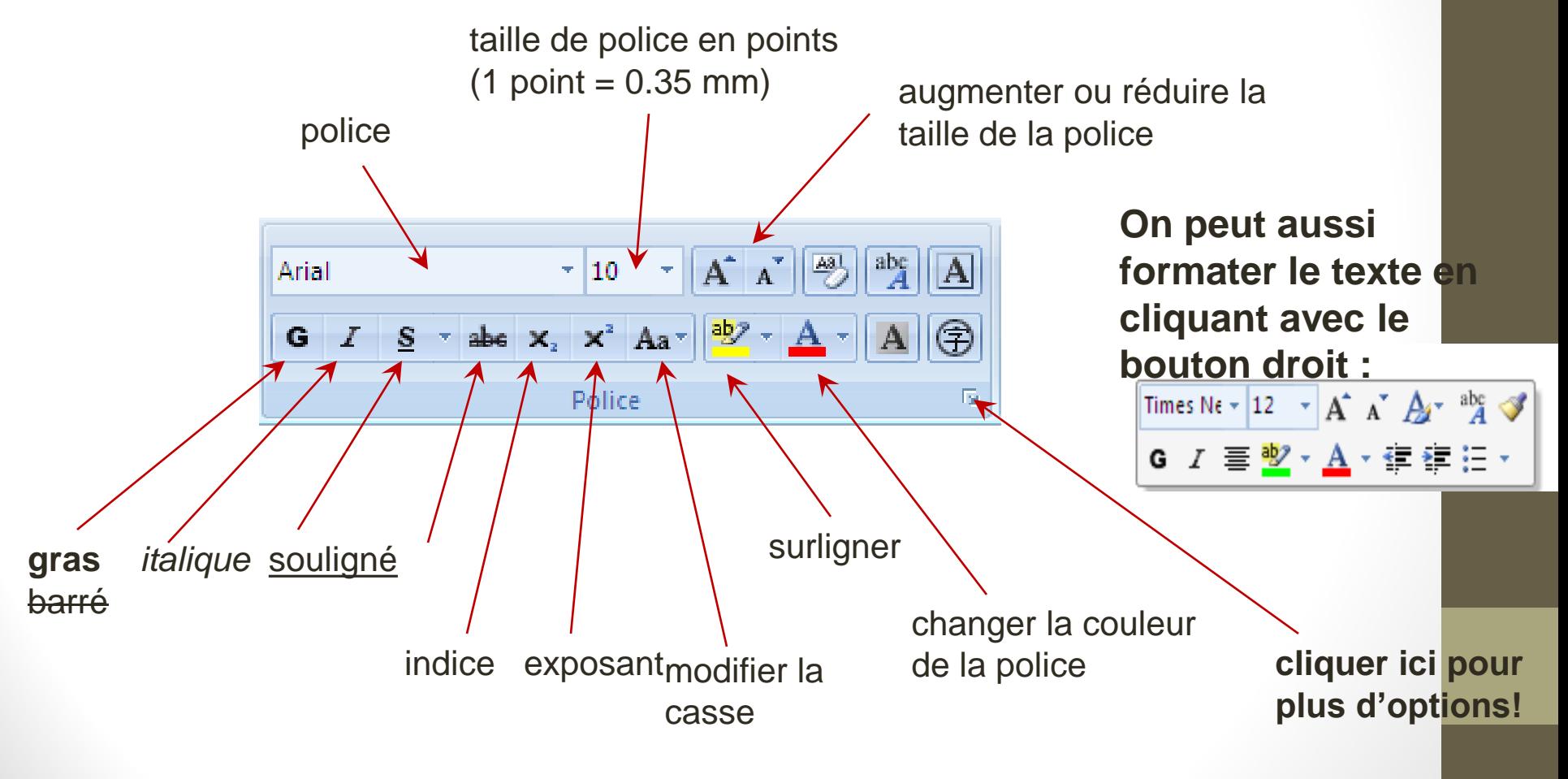

Un bon choix rend un document plus attrayant, mais attention aux excès!

#### Reproduire la mise en forme

- 1. Cliquer dans un mot ou sélectionner un bloc de texte qui a la forme à copier
- 2. Cliquer sur le pinceau:

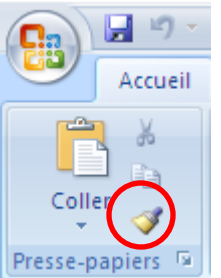

3. Cliquer dans un mot ou sélectionner un bloc de texte dont vous voulez modifier la forme

#### Effacer la mise en forme

- 1. Sélectionner un bloc de texte
- 2. Cliquer sur  $\sqrt{\frac{|\mathbf{A}\mathbf{B}|}{|\mathbf{B}|}}$  dans l'onglet « accueil »

### Options d'affichage

- **Zoom**
	- utiliser:

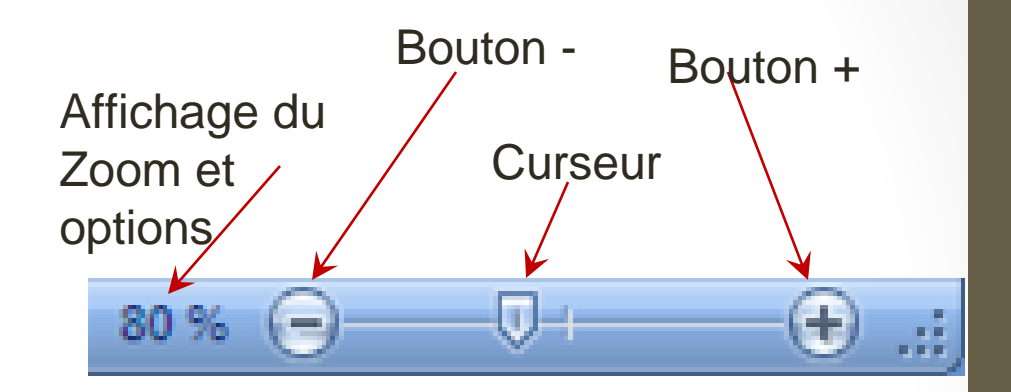

◦ ou bien enfoncer la touche CTRL sur le clavier et utiliser la roulette de la souris.

● **Modes d'affichage**

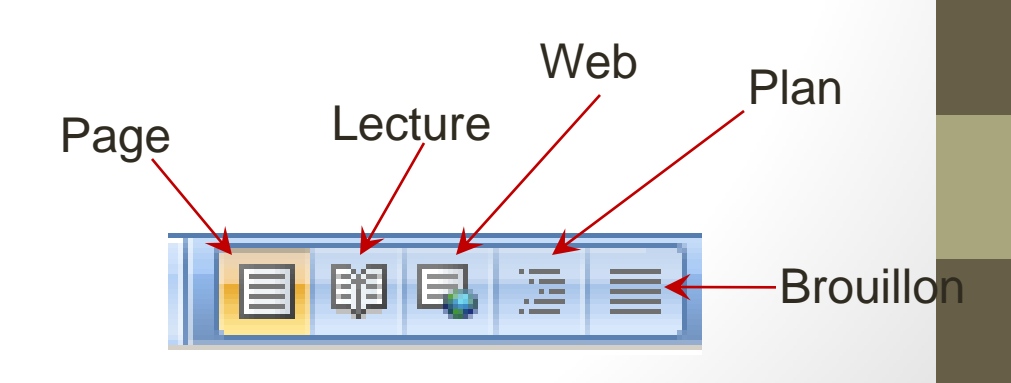

#### Utiliser un modèle de document

#### Cliquer sur Office --» Nouveau

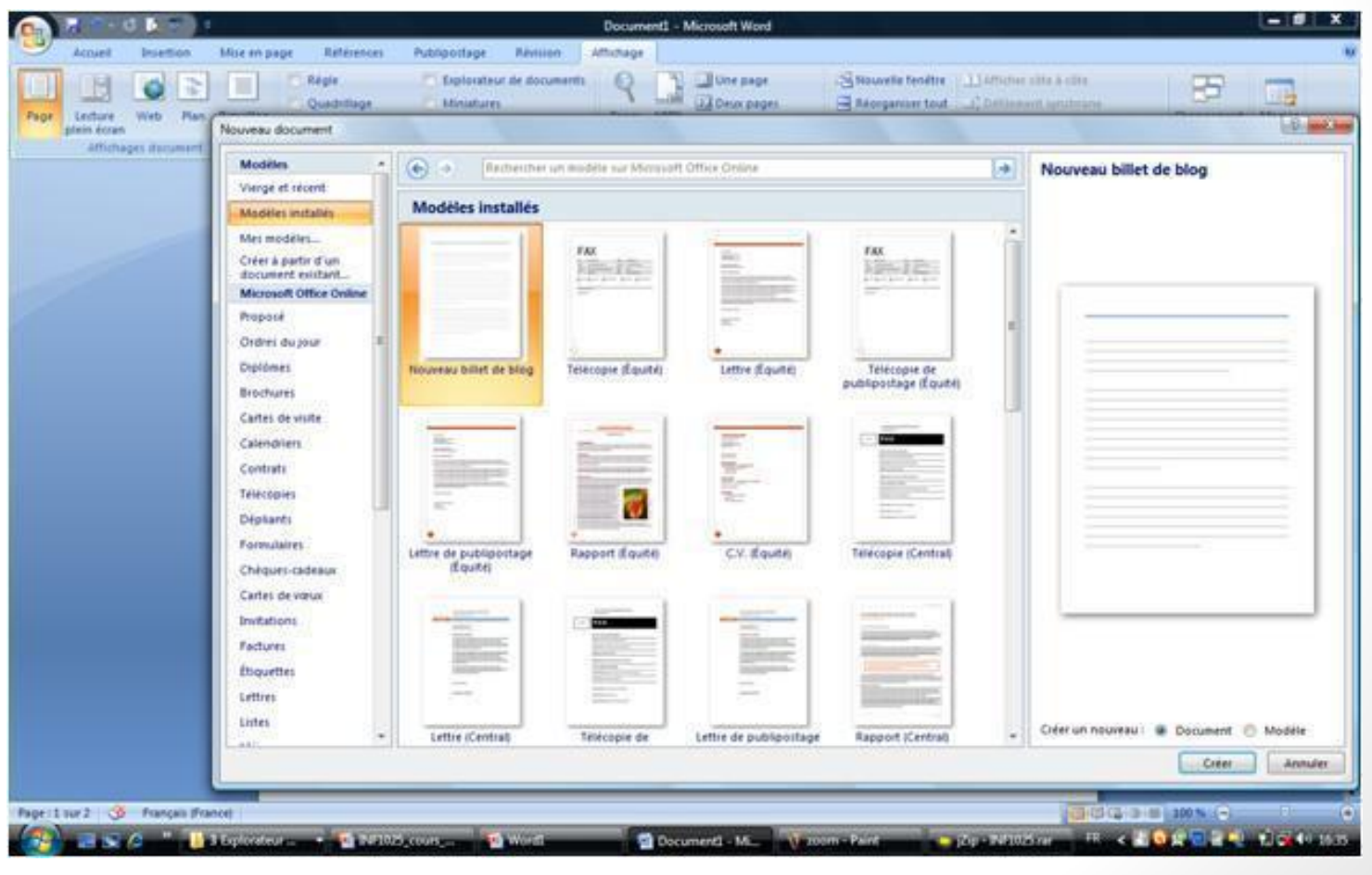

## Modifier des documents

Partie 2

#### Copier et coller du texte

- 1. Sélectionner le bloc de texte
- 2. COPIER: Appuyer sur CTRL + C ou cliquer sur:
- 3. Cliquer à l'endroit où vous désirez insérer le texte copié.
- 4. COLLER: Appuyer sur CTRL + V ou cliquer sur:
- *Note 1:* Au lieu d'utiliser COPIER, vous pouvez utiliser COUPER en appuyant sur CTRL + X ou en cliquant sur:
- *Note 2:* Vous pouvez COLLER un texte plusieurs fois.
- *Note 3:* Après avoir collé un texte, cliquer sur: **et choisir** « Respecter la mise en forme de destination » pour utiliser la même mise en forme que la destination.

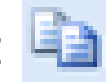

### Utiliser le presse-papier Office

● Accessible en cliquant sur :

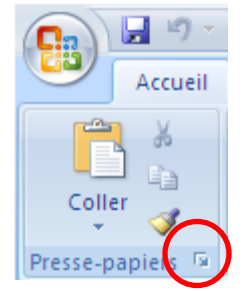

● Permet de copier plusieurs éléments pour les coller plus tard.

#### Quelques fonctions utiles :

- Rechercher  $\frac{44}{100}$  Rechercher OU taper CTRL + F
- Remplacer: ab Remplacer -
- Annuler: annule la dernière modification au document.
- Refaire: refait la dernière modification annulée.
- F4 : répète la dernière modification

## Correction de la grammaire et de l'orthographe

Dans l'onglet « Révision », cliquer sur:

ABC Grammaire et orthographe

ou appuyez sur la touche F7.

#### Révision d'un texte

- 1. Vérification
	- Grammaire et Orthographe
	- Recherche
	- Dictionnaire des
	- Statistiques
- 2. Langue
	- Traduire un document
	- Traduire le texte sélectionné
	- Mini-traducteur
- 3. Commentaires
- 4. Suivi
- 5. Modifications
- 6. Comparer
- 7. Protéger

## Ajouter un hyperlien

#### Pour ajouter un hyperlien:

- 1. Sélectionner du texte ou cliquer à l'endroit désiré.
- 2. Cliquer avec le bouton droit et sélectionner « Lien hypertexte ».

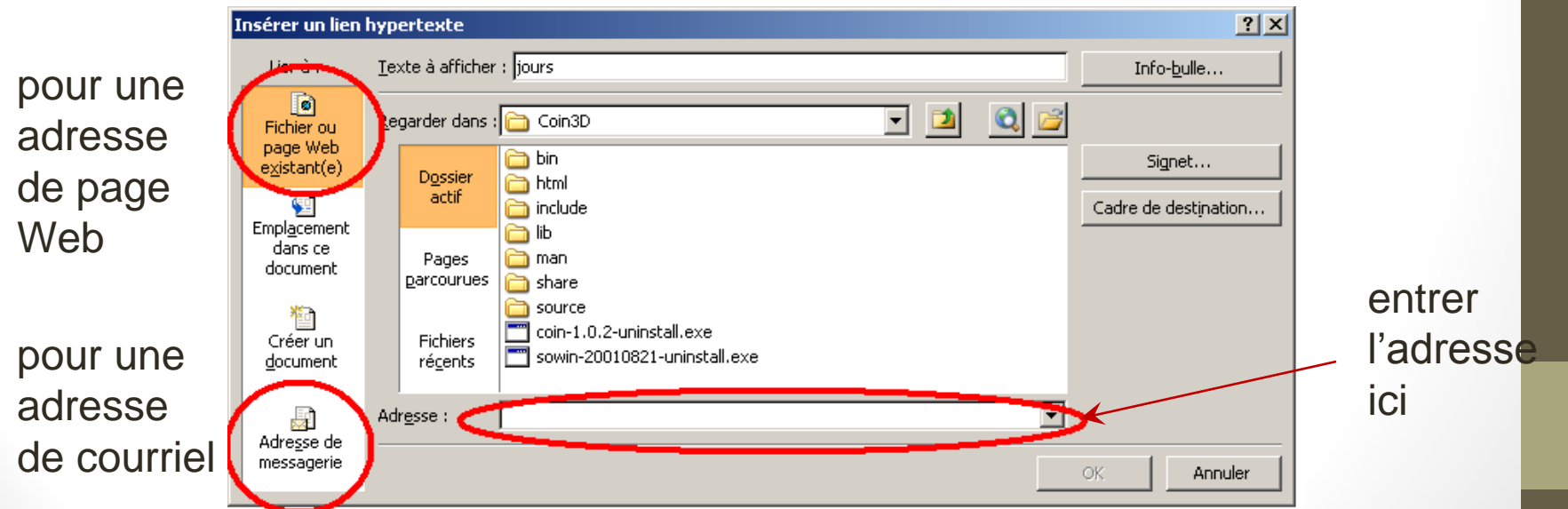

# Mettre en forme les paragraphes

Partie 3

### Mise en forme : les paragraphes

- Interligne:
	- onglet « accueil », cliquer sur:
- Espacement:
	- onglet « mise en page », utiliser:
- Alignement:
	- onglet « accueil », boutons:

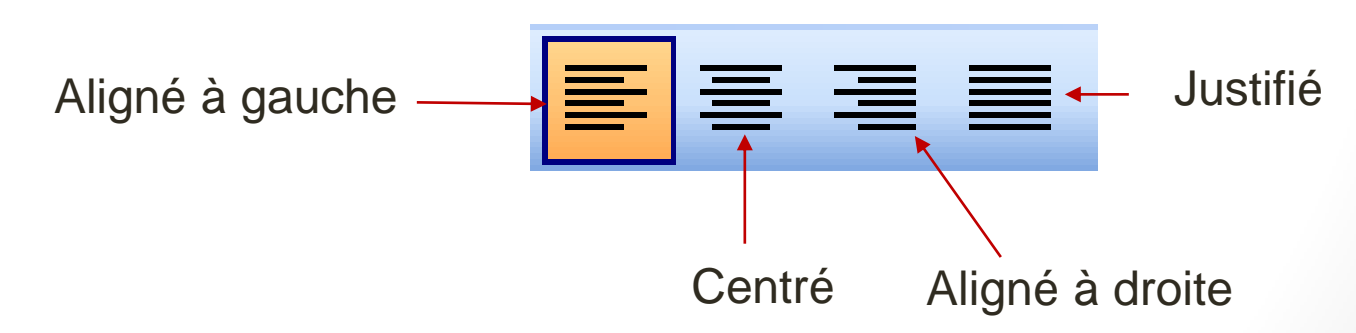

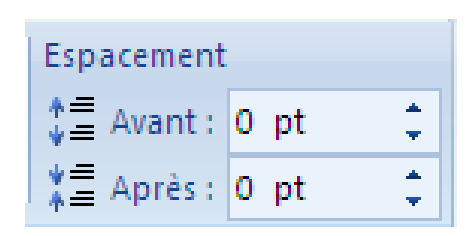

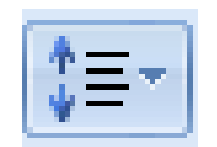

#### Utiliser des tabulations

Elles permettent d'aligner le texte à un endroit spécifique.

⊡

- Tabulation = Touche  $\begin{array}{|c|c|c|}\n\hline\n\end{array}$  sur le clavier
- « Taquet de tabulation » sur la règle:
	- par défaut tous les 1.25 cm (invisibles)
	- possibilité d'ajouter ses taquets personnels

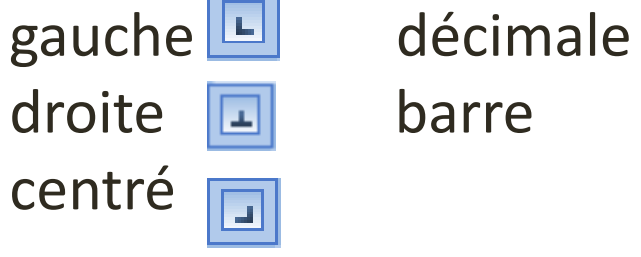

## Tabulation: paramétrer

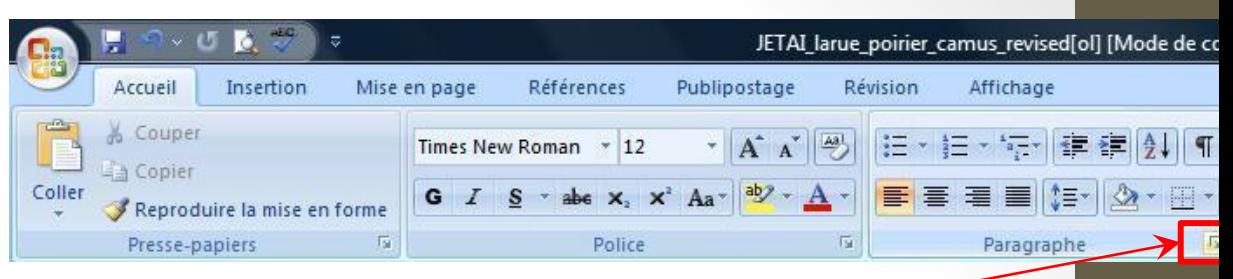

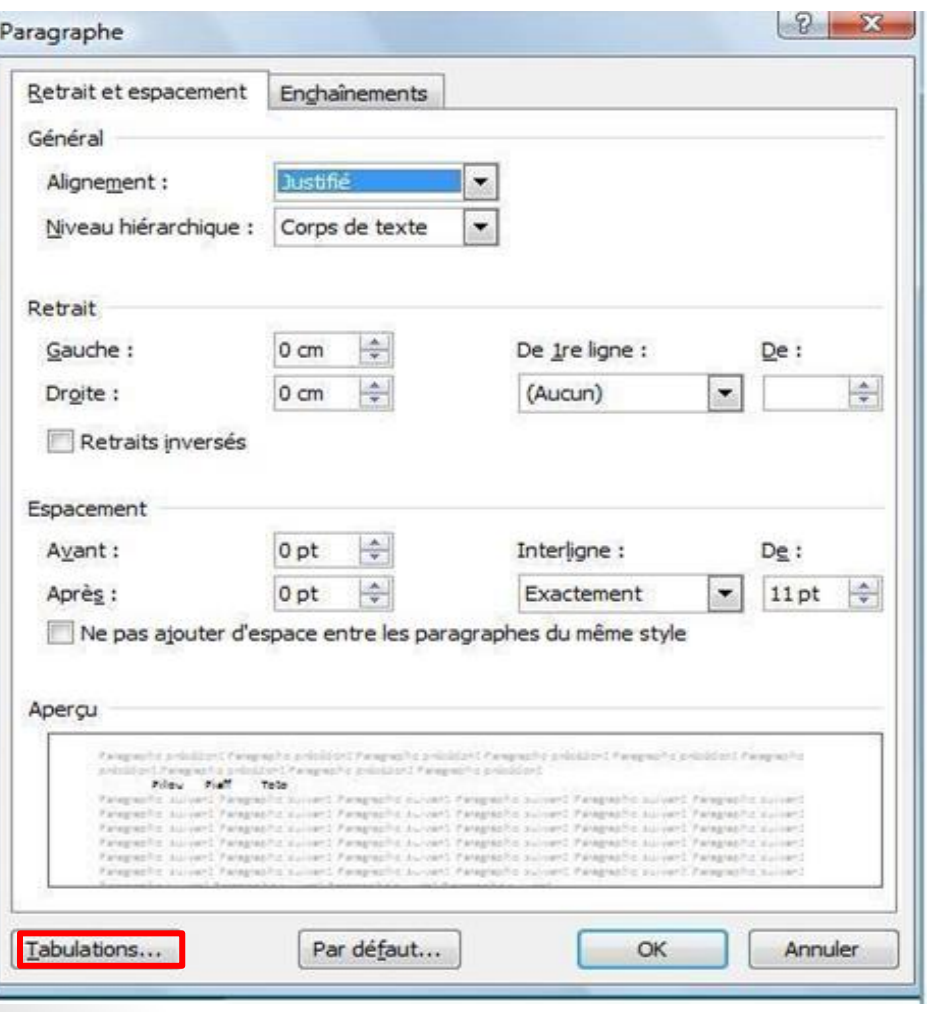

#### Cliquer ici pour avoir la boîte de dialogue suivante

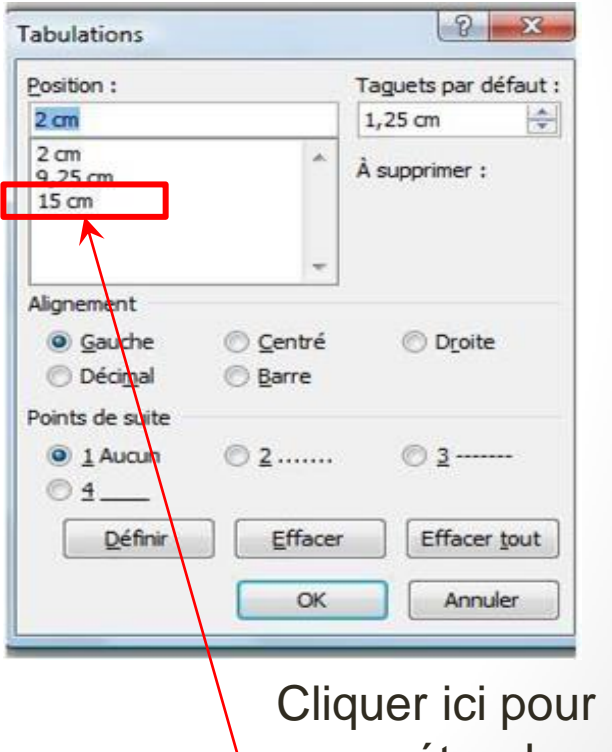

paramétrer les points de suite à 15cm et ainsi de suite …

#### Utiliser des tabulations:

Mise en pratique

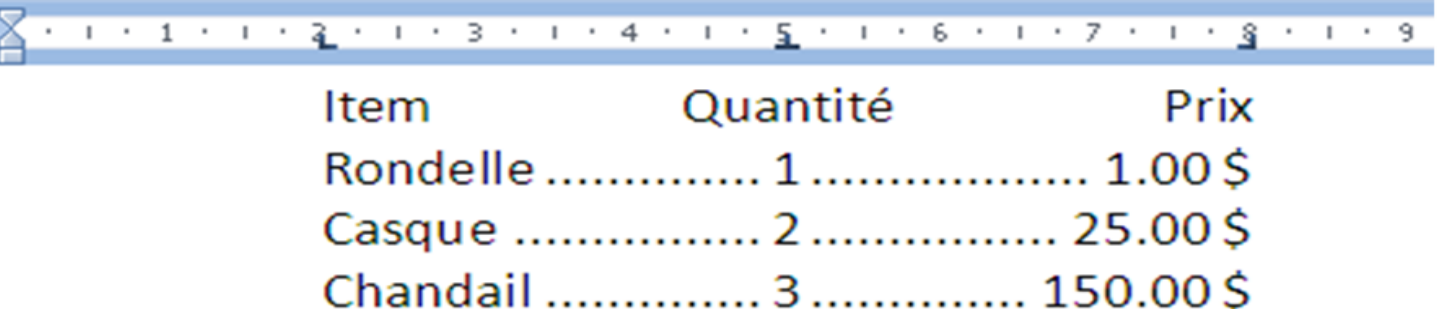

#### **Astuces :**

- Afficher les marques et symboles de mise en forme en appuyant sur: T
- Supprimer un taquet en le glissant hors de la règle
- Accéder à la boite de dialogue tabulation en double cliquant sur le taquet

#### Travailler avec des retraits

Déplacement de la bordure du paragraphe par rapport à la marge:

- Retrait à gauche
- Retrait à droite
- Retrait première ligne
- Retrait négatif
- Augmenter le retrait

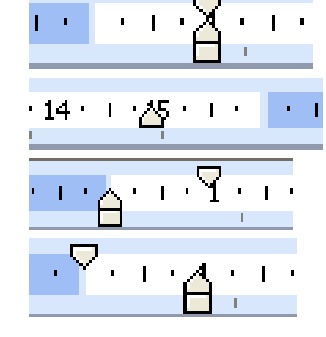

### Utiliser les puces et numéros

- Pour ajouter des puces ou numéros : o cliquer sur:  $\frac{1}{2}$  ou  $\frac{1}{2}$
- Pour ajuster le retrait: o ou bien avec la souris: Parta
- Personnalisation des puces et numéros

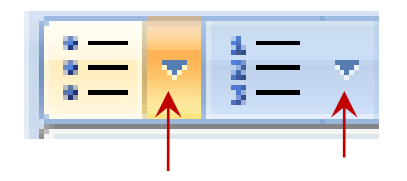

cliquer ici

## Ajouter des bordures et une trame de fond

**Bordure**: trait autour d'un paragraphe ou d'une page

**Trame de fond**: couleur ou motif derrière un texte ou un paragraphe

#### **Comment faire ?**

● Dans l'onglet « mise en page », cliquer sur et vous obtiendrez la fenêtre:

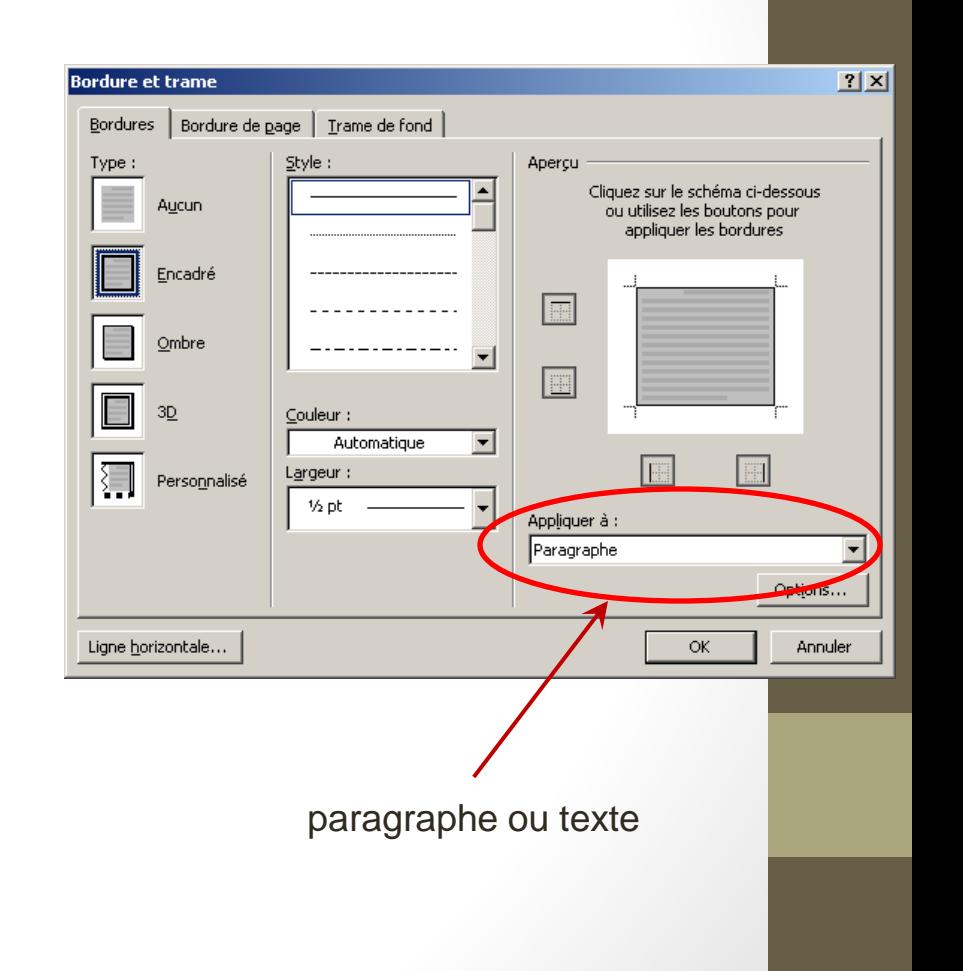

#### Les styles

Onglet « accueil », section « Style »

- Styles prédéfinis
- Choisir un autre style: Bouton « Modifier les styles » puis « jeu de styles »

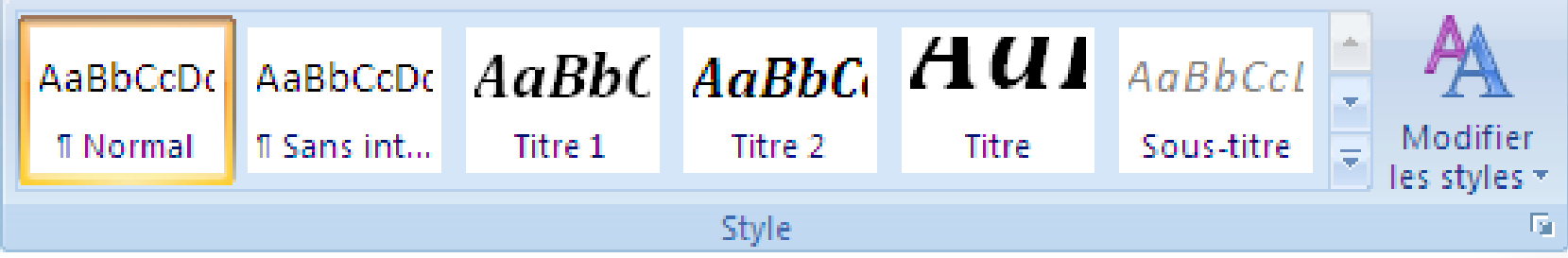

#### Les thèmes

Dans l'onglet « Mise en page », utiliser:

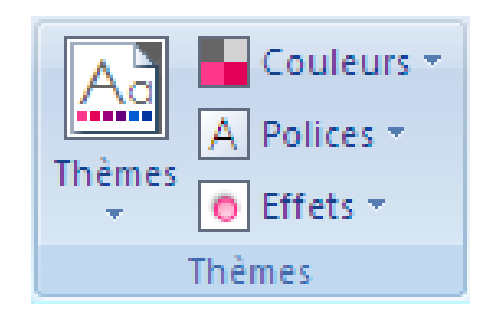

#### Quelques trucs utiles

- Appuyer sur **CTRL+MAJ + espace** pour créer un espace insécable.
- Le raccourci MAJ+F3 permet de changer la casse du mot.
- Accéder à l'aide de Word en appuyant sur la touche **F1** pour trouver des réponses à la majorité de vos questions.
- Pour voir deux zones du document en même temps, doublecliquer sur:

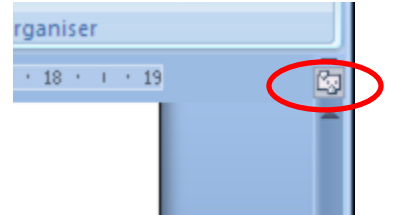

● Configurer la sauvegarde automatique.

# Exercises

Première lettre:

[http://gdac2.uqam.ca/~landry/INF0326/Presentations/SupplementPratique/premiereLettre](http://gdac2.uqam.ca/~landry/INF0326/Presentations/SupplementPratique/premiereLettre.pdf) [.pdf](http://gdac2.uqam.ca/~landry/INF0326/Presentations/SupplementPratique/premiereLettre.pdf)

Le Caveau:

<http://gdac2.uqam.ca/~landry/INF0326/Presentations/SupplementPratique/LeCaveau.pdf>

Fichier texte pour le caveau: <http://gdac2.uqam.ca/~landry/INF0326/Presentations/SupplementPratique/caveau.txt>